# **User Guide**

# **How to Take Courses**

**Taking Courses**

**Check Tests and/or Corrections**

**Community**

●MANABI JOURNEY is mobile-friendly, but the screenshots of this guide are based on the desktop version.

●The screenshots were made at the time of writing this guide, so please keep in mind that the layout and contents of the site are subject to change.

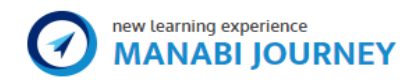

# **User Guide**

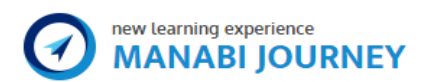

# **How to Learn**

# **Taking Courses**

Taking courses in MANABI JOURNEY is very simple. You can start courses by clicking the "Course Start" button in "My Course (\*1)" and proceed to the Learning Management System (LMS)(\*2). 

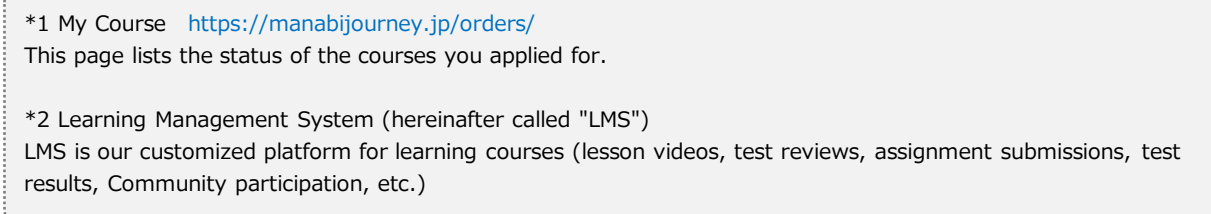

# **1. Manual for the Course Top Page**

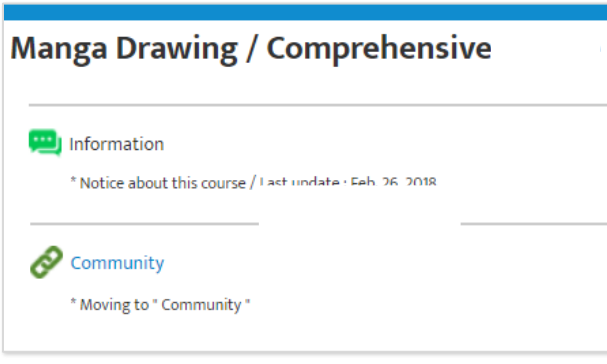

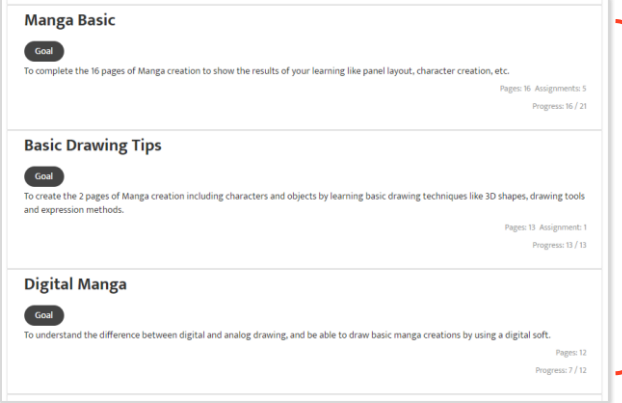

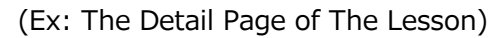

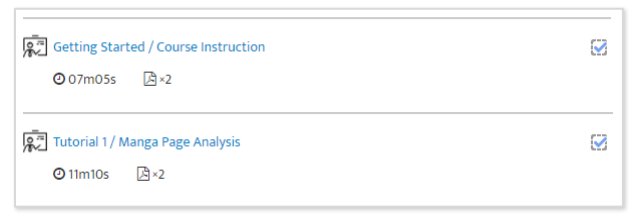

(Ex: Manga Drawing / Comprehensive Course) ■ Info & Community Every course has "Information" and "Community". Information > Information about the courses can be found here. Community > Here you can make new topics and post questions, leave comments, etc.

#### ■ Lesson selection

Here you can see all the lessons of the course and access information about them by clicking the link (refer to the image at the bottom left.)

\* As shown in the image to the left, when you click "Manga Basic", you will be moved to the details page.

In the details page you can:

・See lesson titles, duration and attachments.

・Click a lesson title to see the lesson's videos and download attachments.

# **2.Taking Courses**

(Ex: Manga Drawing / Comprehensive Course "First lesson: Analysis of A Manga Page")

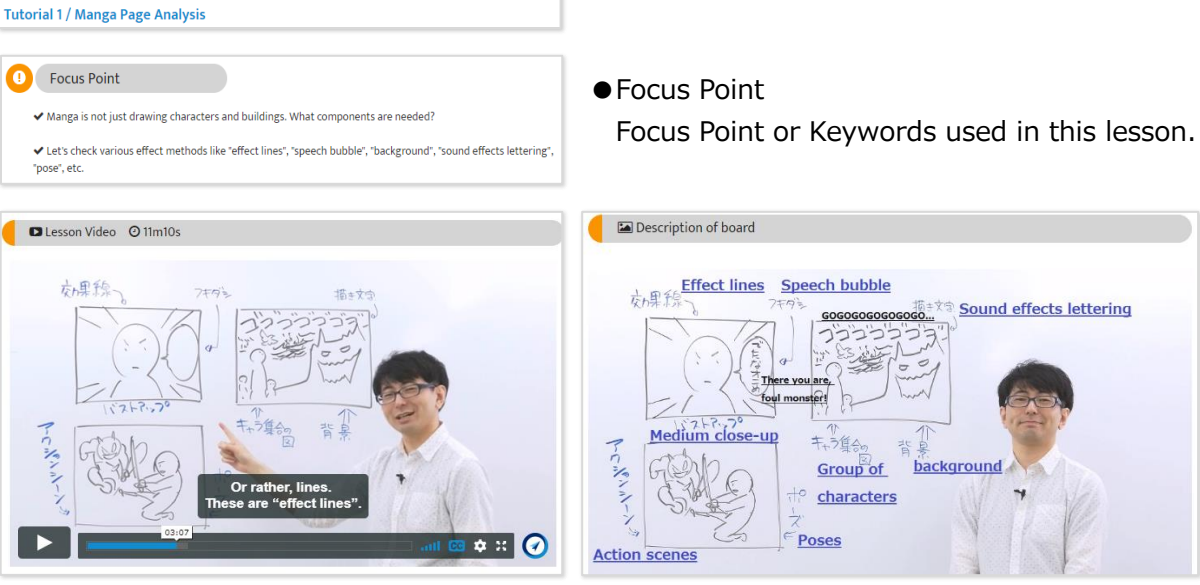

for information on how to use our player. English translation.

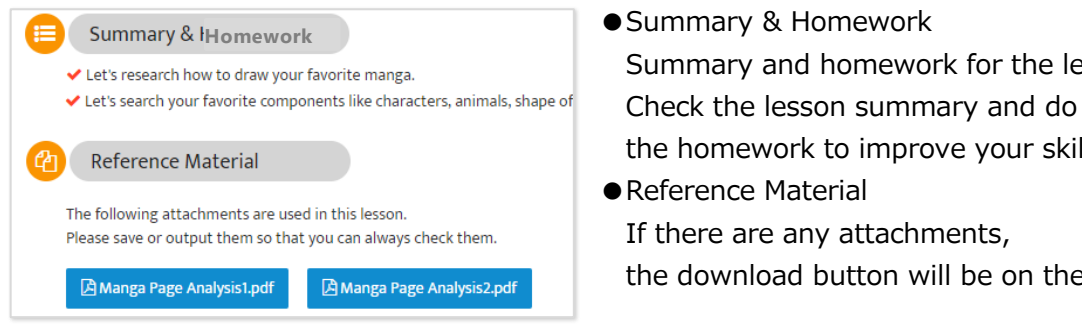

● Focus Point

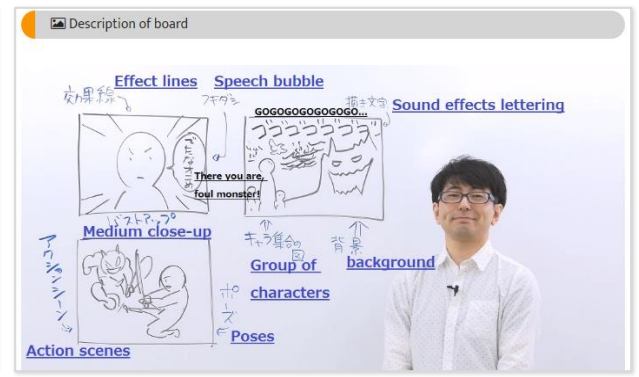

- ●Lesson Video **●**Descriptions on the whiteboard Please refer to "3. Video Player Manual" These are screenshots of the lessons with
	- Summary & Homework Summary and homework for the lesson. the homework to improve your skills!
	- ●Reference Material If there are any attachments, the download button will be on the upper side.

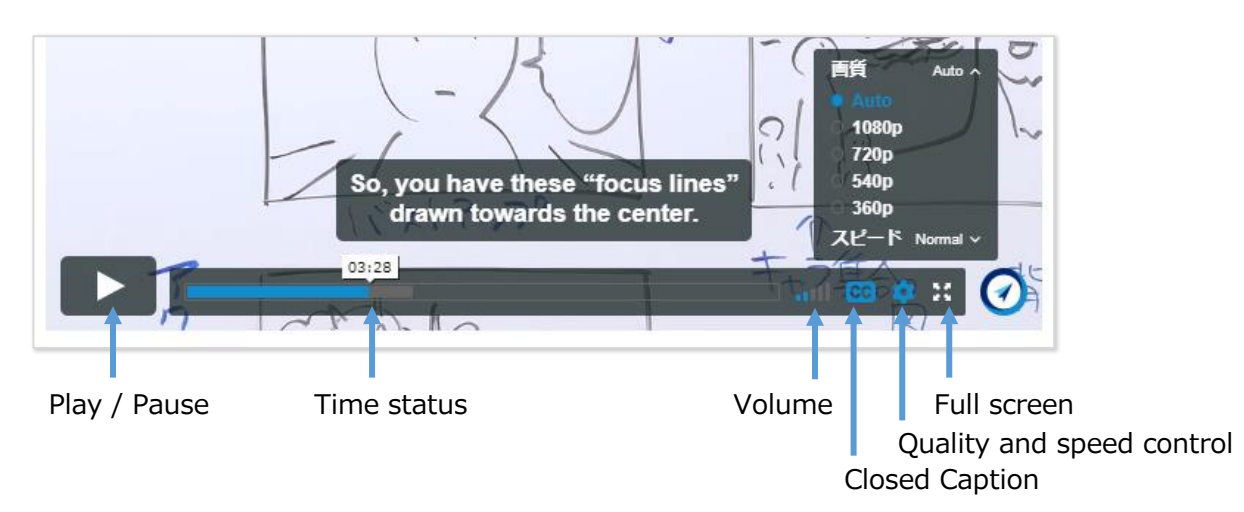

# **3.Video Player Manual**

# **Review Tests and Corrections**

## **1.About Reviewing Tests and Corrections**

All the MANABI JOURNEY courses have quizzes, tests and corrections. In this page you can find instructions on how to take tests and how to submit assignment corrections(\*1). In some courses the progression rate(\*2) doesn't go up because you did not obtain the passing score.

\*1 About submitting correction assignments You will need to submit assignment corrections in some of our "Manga Drawing Course" and convert them into digital format. You can only submit each of those once. Thank you for your understanding. \*2 About "progression rate" Your course progression status is displayed on the "My Course" page as a percentage. When you reach 100%, a "Certificate" is issued.

The results will be immediately displayed after finishing the tests.

We advise you to review the results, especially wrong answers. You can repeat the tests as many times as you want.

## **2.Test Grade and Correction Results**

It's important to review your tests after you've finished them and learn from your mistakes. You should review not only the lesson videos, but also tests and correction results.

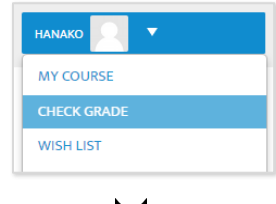

You can see the "Check Grade" in the user menu on the upper right of the LMS.

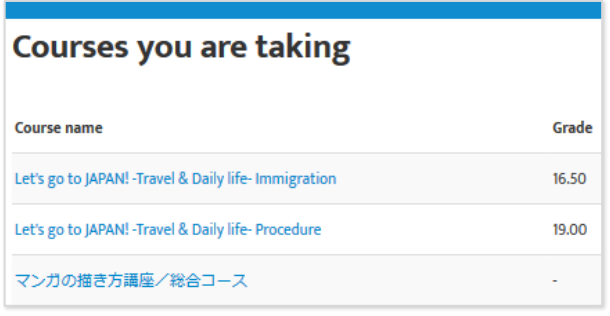

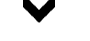

(Ex: The course which has assessment tests)

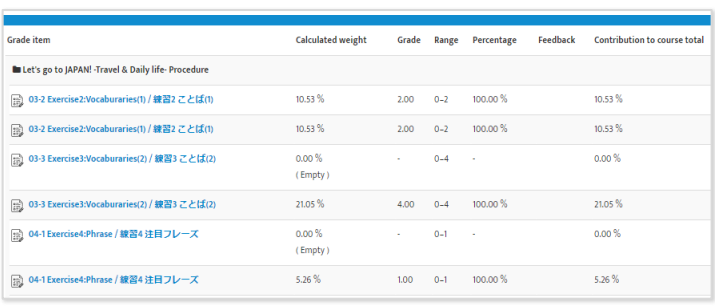

- Check of Assessment: Score list by course
- ・The current total score of the course is displayed.
- ・The highest score is not always 100.
- \*You should not be concerned if you get a low score.

It is important to review your weak points by checking the list below.

- ・The score marked with "-" means that this course does nothave tests or has only corrections without rating.
- Check of Assessment: Score list by course
	- ・The current total score of the course is displayed.
	- ・The highest score is not always 100.
	- \* You should not be concerned if you get a low score. It is important to review your weak points by checking the list below.
- ・The score marked with "-" means that this course does not have tests or has only corrections without rating.

#### (Ex: Correction Assignment)

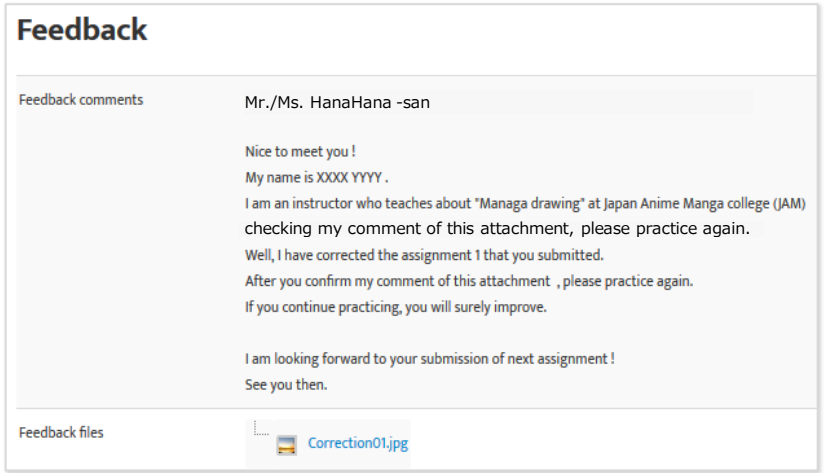

- Feedback
- ・We will email you when the lector finishes reviewing your assignment.
- Their feedback is displayed at the corresponding page for assignment corrections.
- \* The URL for your corrections will be shown in the email.
- \* The corrections may somtimes be in a video format.

In this case, no one can watch these videos except for you.

# **Community**

MANABI JOURNEY has a Social Network Community service offered to course members only. In here you can post questions and comments, share information and show your creations to other members.

Please be sure to read our Community Guidelines before accesing the Community.

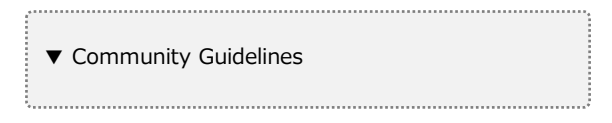

#### **1.Before Joining the Community**

When you post a topic, the "nickname" you have set in "My Account" is displayed in the Community. If you do not set your "nickname", your real name will be displayed.

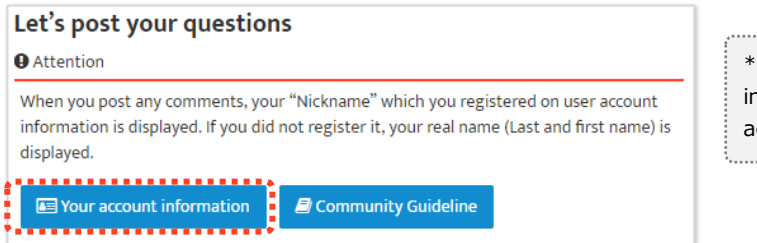

 $*$  You can confirm and change your settings, including your "nickname", by clicking the "your account information" button.

# **2.Using the Community**

## (1) Searching

There are many topics already posted in the Community. Please search for similar topics before posting your own.

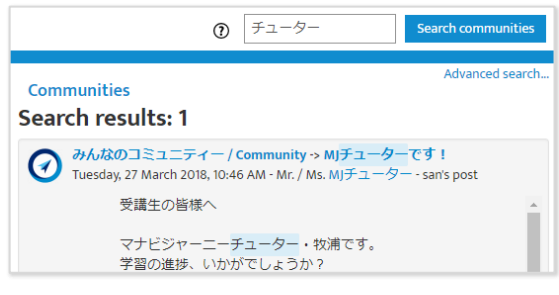

 \* You can customize your search details by date, title, include or exclude characters, etc.

# (2) Posting

To post a topic, please click "Add a new disccusion topic".

To comment on someone else's post, please click "Reply".

You can upload attachments and use HTML text formatting.

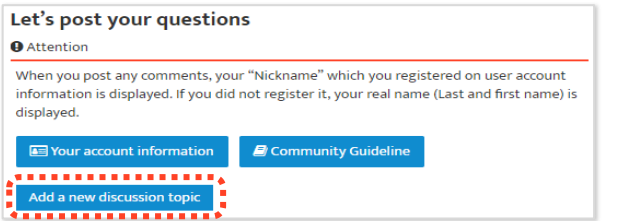

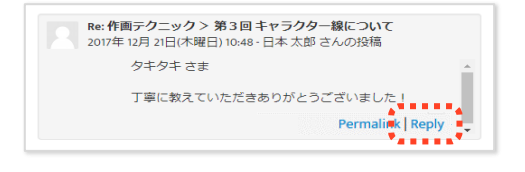

(3) Setting up Email Notifications

If you set up email notifications, you will receive emails when someone leaves a comment on your post. You should set email notifications if you want to know about replies left on the topics you submit.

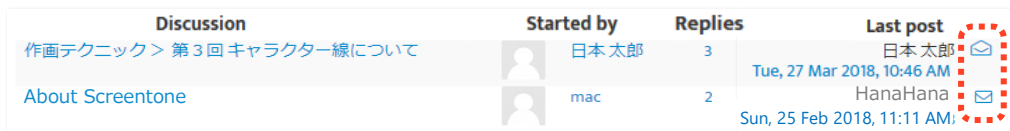

 $\bigcirc$  : Means email notification are disabled > click this icon to enable them.

 $\boxdot$  : Means email notifications are enabled > click this icon to disable them.

\* Email notifications are generated automatically, please do not reply to them. If you want to reply to the comment, please click the link we send you and write your comment there,